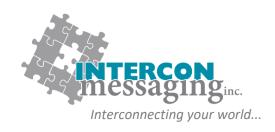

# **ONLINE ACCOUNT SERVICES GUIDE**

| DESCRIPTION                                | PAGE |
|--------------------------------------------|------|
| Logging In                                 | 1    |
| Options                                    | 2    |
| OnCall Schedule                            |      |
| Navigating Your OnCall Schedule(s)         | 3    |
| OnCall Personnel Single Shift Assignment   | 6    |
| OnCall Personnel Multiple Shift Assignment | 7    |
| Reassign an OnCall Shift                   | 9    |
| Reassign Part of an OnCall Shift           | 11   |
|                                            |      |

www.interconmessaging.com

Call us at 1-866-605-2558 for more information or chat to us live via our website.

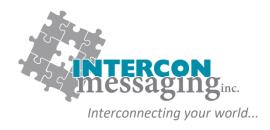

### **LOGGING IN**

To **prevent account impacts**, we **strongly encourage** you to contact our Client Care Team to walk through on each of these features before utilizing any of these features.

Enter the following link into your web browser:

https://myaccount.interconmessaging.com/isweb

Note, you may want to make this URL a "favorite" for faster future reference. You can also login via our website: www.interconmessaging.com

Here is what you will see:

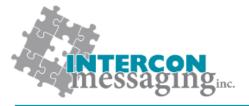

#### **Online Account Services**

| Login:<br>Password: | Login |
|---------------------|-------|
|                     |       |

Powered by Amtelco IS Web Version: 4.3.5750.9

Enter the login credentials provided to you by Intercon Messaging.

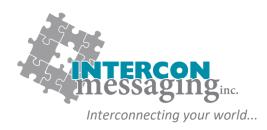

### **OPTIONS**

Once logged in, you will have access to each of the following:

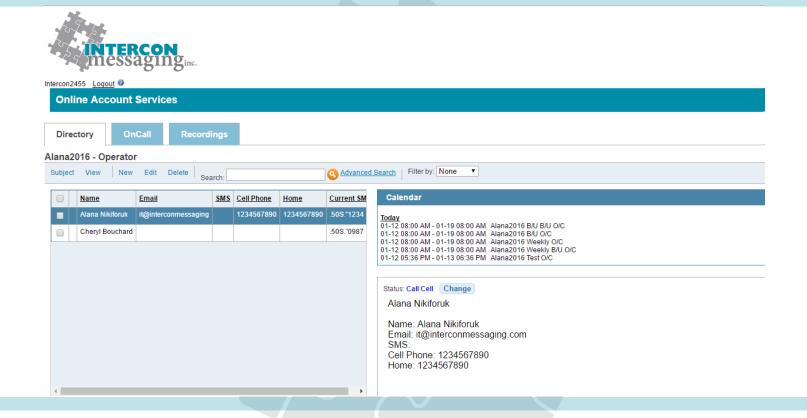

To access one of the features, simply click on the applicable tab.

**Directory:** Allows you to view and update listings in your Staff Directory to make sure we have the latest information.

OnCall: Allows you to view, update or enter your OnCall information here.

Recordings: Allows you to listen to all inbound and outbound calls for the past ninety days.

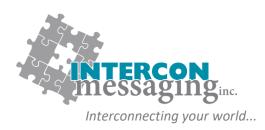

#### Navigating Your OnCall Schedule(s)

The OnCall tab will show your accounts OnCall Schedule(s). If your account has more than one OnCall schedule (for example different departments) you will see them listed. Here is an example of what you will see:

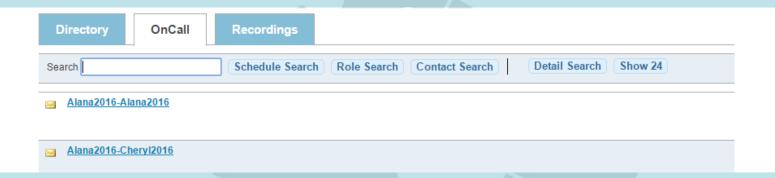

Select the schedule you would like to view by clicking on the name. Here is an example of what you will see:

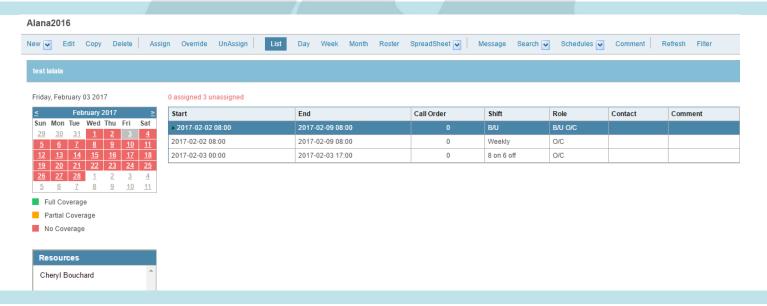

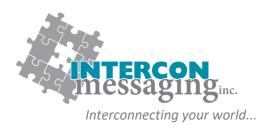

#### Navigating Your OnCall Schedule(s)

If your account has more than one OnCall schedule, to switch views hover over the **Schedules** drop down list in the main menu and select the desired schedule.

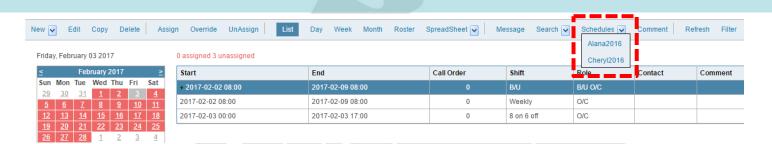

The Calendar shows a color coded view of the coverage currently scheduled.

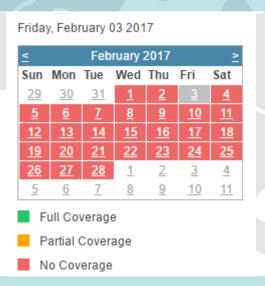

The grey square represents the day currently selected. The green square represents **Full Coverage**, the yellow square represents **Partial Coverage** and the red square represents **No Coverage**.

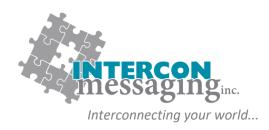

#### **Navigating Your OnCall Schedule(s)**

If your schedule has pre-defined times, you will see them listed in the **Shift Assignment Area**. Here you can see the pre-defined time range for each shift as well as the contact that is assigned (scheduled) for that shift.

Here is an example of what you will see:

#### 0 assigned 3 unassigned

| Start                     | End              | Call Order | Shift      | Role    | Contact | Comment |
|---------------------------|------------------|------------|------------|---------|---------|---------|
| <b>→</b> 2017-02-02 08:00 | 2017-02-09 08:00 |            | Weekly     | O/C     |         |         |
| 2017-02-02 08:00          | 2017-02-09 08:00 | 0          | Weekly B/U | B/U O/C |         |         |
| 2017-02-03 08:00          | 2017-02-03 17:00 | 0          | Daily      | O/C     |         |         |

The Resource List (located below the calendar), shows the contacts available for the selected schedule.

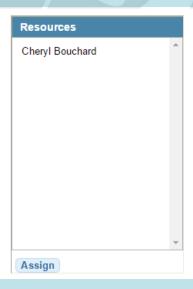

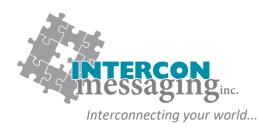

#### **OnCall Personnel Single Shift Assignment**

- 1. From the shift assignment area, select the shift you'd like to assign.
- 2. From the Resources, select the contact you would like to schedule for the selected shift and click on Assign.

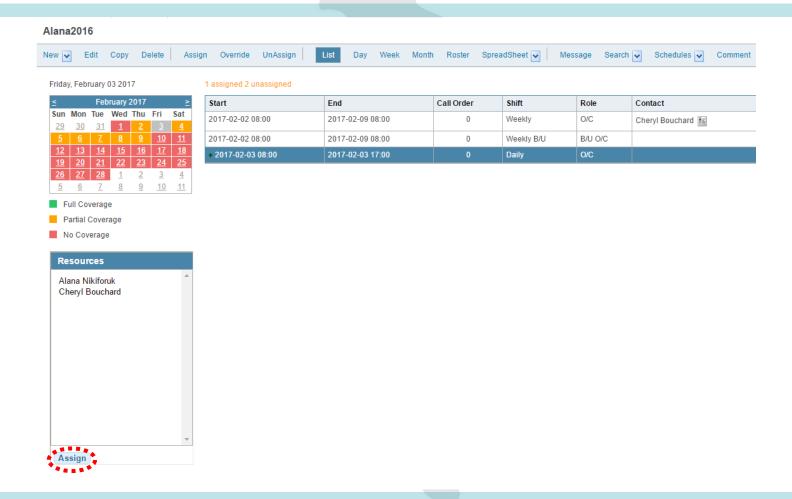

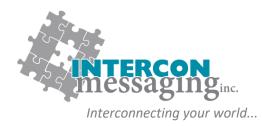

#### **OnCall Personnel Multiple Shift Assignment**

- 1. From the shift assignment area, select the shift you'd like to assign.
- 2. From the menu, select Assign.

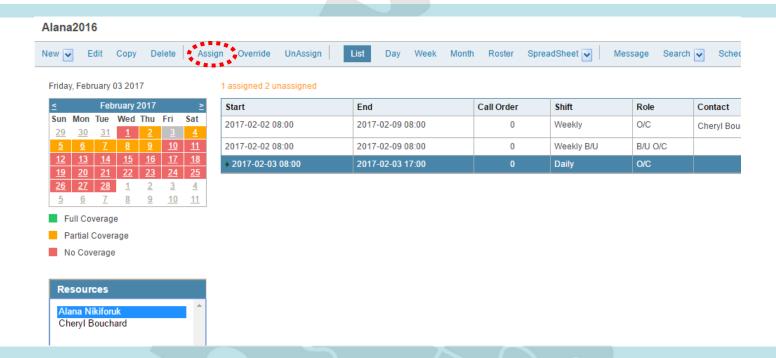

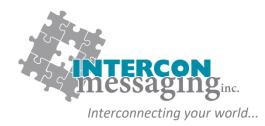

#### **OnCall Personnel Multiple Shift Assignment**

- 3. The selected contact will appear with a calendar.
- 4. The calendar will display days with available shift in a bolded font. Within the calendar select the dates you would like to assign the selected contact to.
- 5. Click Save.

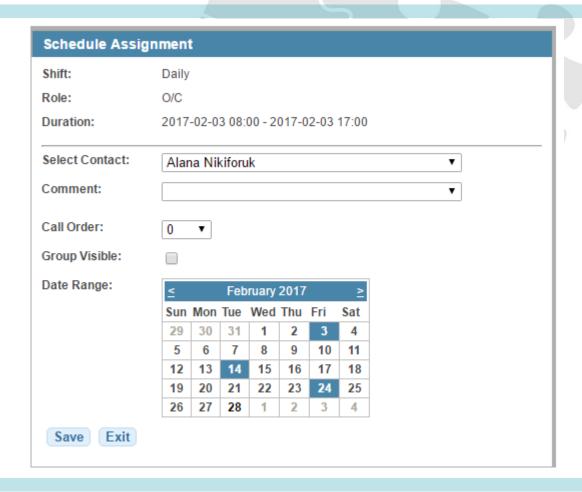

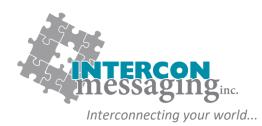

#### Reassign an OnCall Shift

If you only need to re-assign a **portion** of an OnCall Shift, please refer to the Override function on page 16.

- 1. From the shift assignment area, select the shift you'd like to reassign.
- 2. From the **Resources**, select the contact you would like to replace the currently scheduled contact with and click on **Assign**.

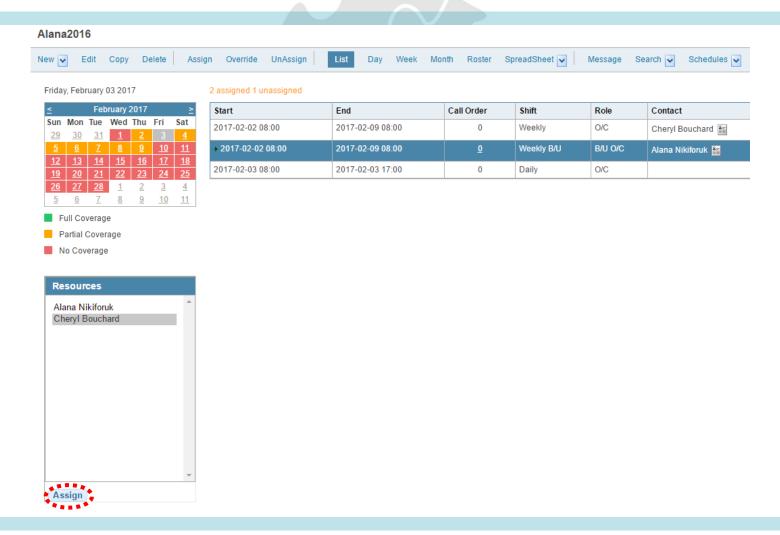

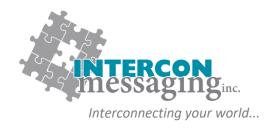

#### Reassign an OnCall Shift

3. A dialogue box will pop-up to confirm. Click OK

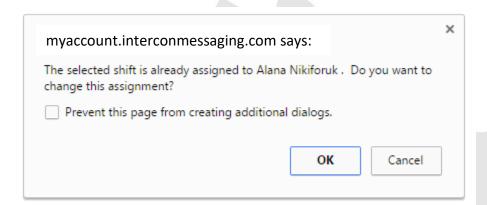

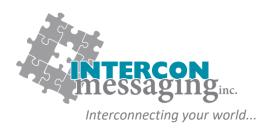

#### Reassign Part of an OnCall Shift

To only reassign a portion of an OnCall shift, you will need to use the **Override** function. For example, if Cheryl is covering for Alana from 5 pm until 11pm on February 2<sup>nd</sup>.

- 1. From the shift assignment area, select the shift you would like to partially cover.
- 2. From the menu, click on Override.

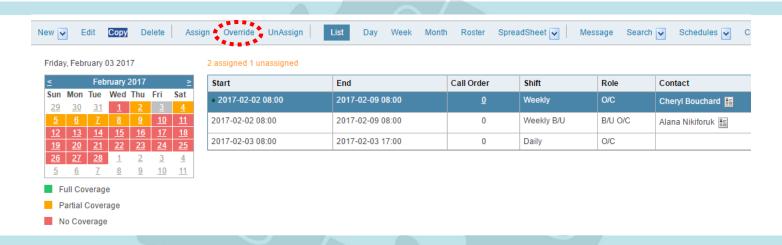

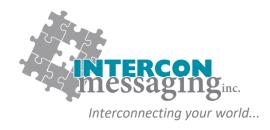

#### Reassign Part of an OnCall Shift

- 3. The selected contact will appear with the shift override options.
- 4. Enter the Start Date and Time followed by the End Date and Time of the coverage time.
- 5. From the Select Contact drop down list, select the person who will be covering this time span.
- 6. Click Save.

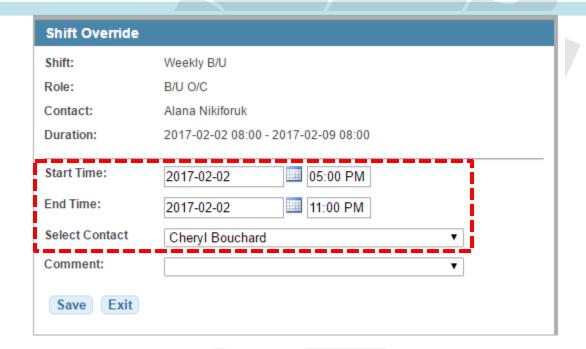